## **Центр Фінансового Контролю**

### **Зміст**

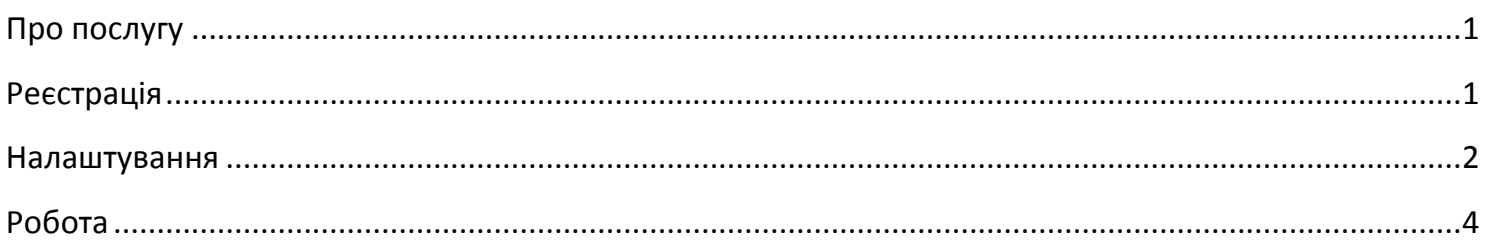

## <span id="page-0-0"></span>**Про послугу**

**Центр Фінансового Контролю**- додаткова послуга Інтернет-банкінгу для корпоративних клієнтів, яка дозволяє працювати одночасно з декількома підприємствами з однієї програми Інтернетбанкінгу. ЦФК дозволяє контролювати рахунки цих підприємств, формувати і підписувати їх платіжні документи. З додатком ЦФК працюють уповноважені користувачі - "Керуючі ЦФК", яким клієнт довіряє управляти своїми рахунками.

### <span id="page-0-1"></span>**Реєстрація**

Перед оформленням послуги ЦФК, клієнту в системі Інтернет-Банкінг необхідно зареєструвати ЕЦП Керуючих ЦФК, які будуть працювати з цим ЦФК. Це можна зробити в розділі «**Реєстрація**» на сторінці системи за адресою [https://i.mtb.ua/web/.](https://i.mtb.ua/web/) Перейти на цю сторінку можна також з сайту банку [mtb.ua](http://mtb.ua/) - навівши курсор миші на кнопку **Інтернет-банкінгу** в верхній частині сайту і натиснувши на кнопку «**Реєстрація**» у блоці «**Для юридичних осіб та ФОП**».

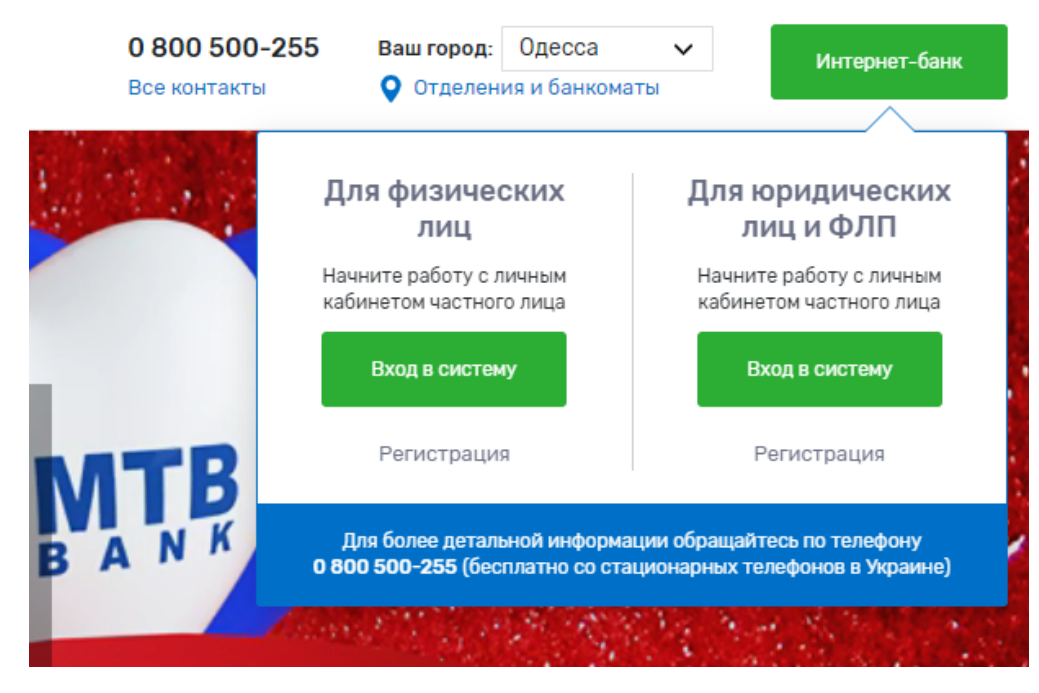

У процесі реєстрації ключа ЕЦП необхідно роздрукувати документ "**Сертифікат ключа ЕЦП**" (докладніше про створення нового ключа ЕЦП див. у інструкції [Реєстрація та робота в системі](https://mtb.ua/banking-business)).

# *I* MTB BANK

Нові ключі ЕЦП необхідно зареєструвати для кожного Керуючого ЦФК. Сертифікати ключів ЕЦП Керуючих ЦФК необхідно заповнити та надати в банк своєму менеджеру для оформлення послуги ЦФК.

Для роботи у ЦФК з декількома підприємствами, представникам всіх керованих підприємств необхідно оформити у менеджера в банку "**Заяви на оформлення послуг ДБО**", в яких вказати ідентифікатори ключів ЕЦП Керуючих ЦФК.

Приклад оформлення Заяви на оформлення послуг ДБО:

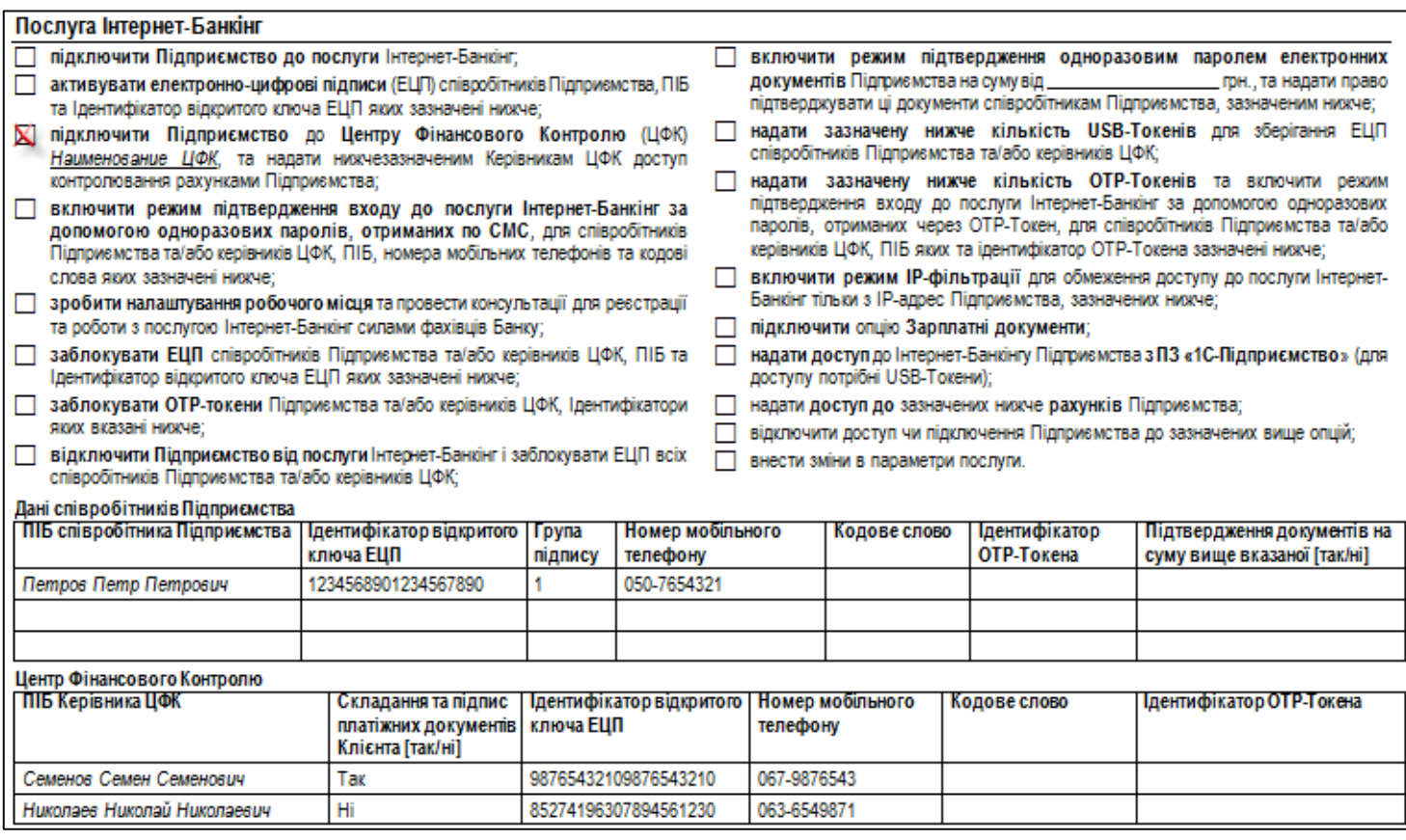

### <span id="page-1-0"></span>**Налаштування**

Після оформлення послуги ЦФК, необхідно виконати відповідні налаштування на комп'ютерах Керуючих ЦФК.

Якщо в "**Заяві на оформлення послуг ДБО**" для Керуючого ЦФК в таблиці "**Центр Фінансового Контролю**" обрана позначка "**Ні**" в колонці "**Створення і підпис платіжних документів**" (див. приклад вище), тобто передбачається використовувати ЦФК тільки для перегляду інформації по рахунках підпорядкованих підприємств (залишки, виписки, обороти), то ніяких додаткових налаштувань на комп'ютері керуючого ЦФК виконувати не потрібно та можна відразу приступити до роботи з системою Інтернет-Банкінг.

Якщо в "**Заяві на підключення послуг ДБО**" для Керуючого ЦФК в таблиці "**Центр Фінансового Контролю**" обрана позначка "**Так**" в колонці "**Створення і підпис платіжних документів**", то на комп'ютері (на флешці або ін. носії інформації) Керуючого ЦФК необхідно створити окремий каталог для зберігання ключів ЕЦП, в який зберегти ключі ЕЦП кожного підлеглого підприємства та

# *I MTB BANK*

ключ Керуючого ЦФК. Потім необхідно змінити пароль у ключів ЕЦП кожного підлеглого підприємства на пароль ЕЦП Керуючого ЦФК таким чином, щоб паролі всіх ЕЦП, які знаходяться в одній директорії були однаковими.

Для зміни паролів ЕЦП необхідно перейти за посиланням <https://i.mtb.ua/web/registry.html> та обрати пункт меню "**Управління ключами ЕЦП**"

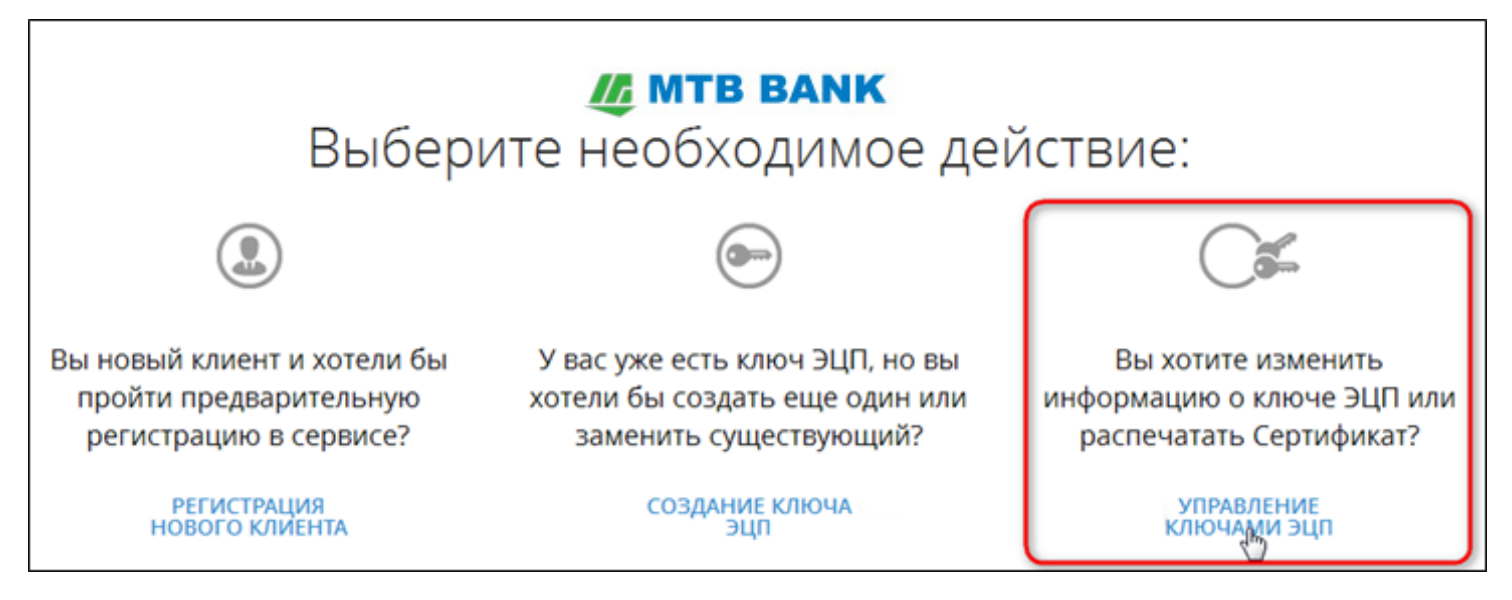

Далі:

- 1. обрати шлях до ключа, для якого потрібно змінити пароль.
- 2. ввести діючий пароль від ключа
- 3. натиснути кнопку "**Ок**"
- 4. натиснути кнопку "**Змінити пароль**"

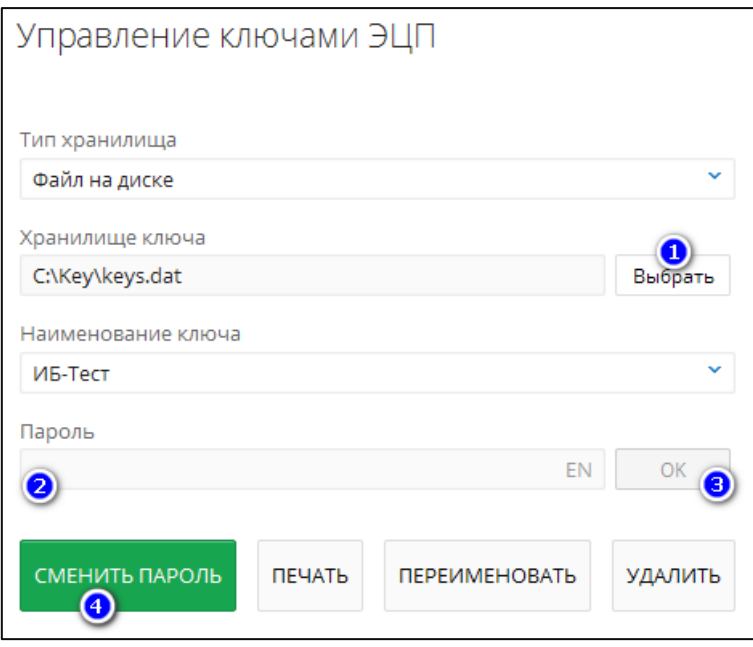

Потім вказати поточний пароль і новий пароль, який повинен збігатися з паролем ключа Керуючого ЦФК:

# *I* MTB BANK

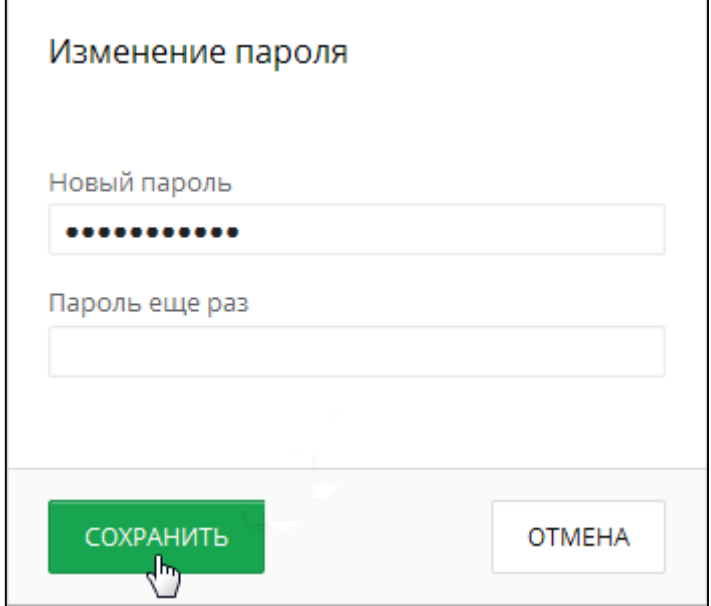

#### <span id="page-3-0"></span>**Робота**

Після зміни паролів ключів ЕЦП всіх підпорядкованих підприємств, необхідно налаштувати ЦФК для роботи з каталогом, в якому зберігаються ключі ЕЦП. Вхід в Центр фінансового контролю можна здійснити, перейшовши за посиланням <https://i.mtb.ua/web/>

Далі:

- 1. перейти у «**Центр фінансового контролю**» натиснувши на відповідний напис
- 2. вказати шлях до ключа керуючого ЦФК
- 3. ввести пароль від ключа
- 4. натиснути на кнопку «**Увійти**»

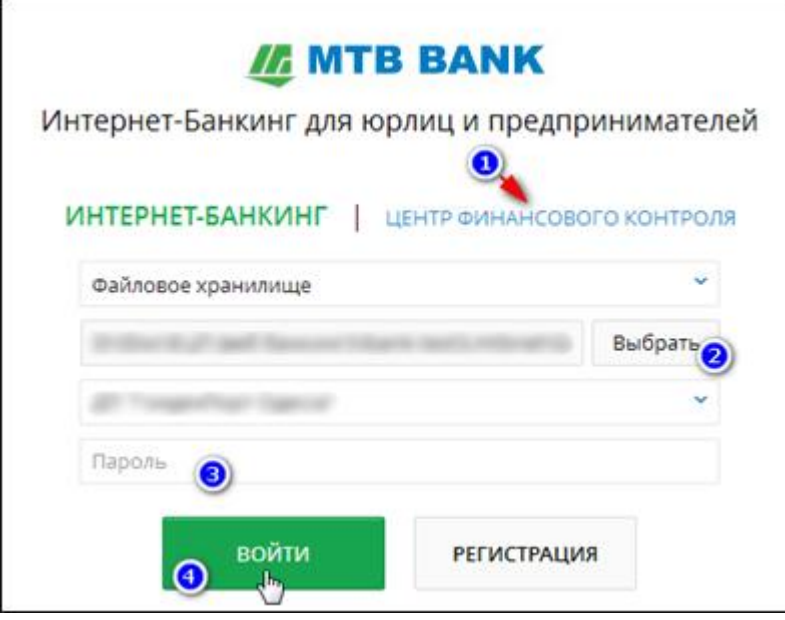

Після входу у ЦФК необхідно натиснути на назву вашого ЦФК в правому верхньому куті сайту та обрати пункт "**Мої дані і настройки**"

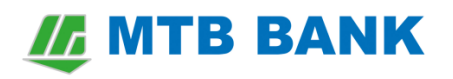

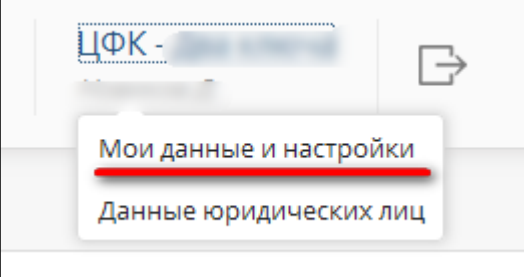

Потім перейти на вкладку "**Налаштування роботи**" та натиснувши на кнопку "**Обрати**" вказати шлях до каталогу з ключами підключених до ЦФК підприємств.

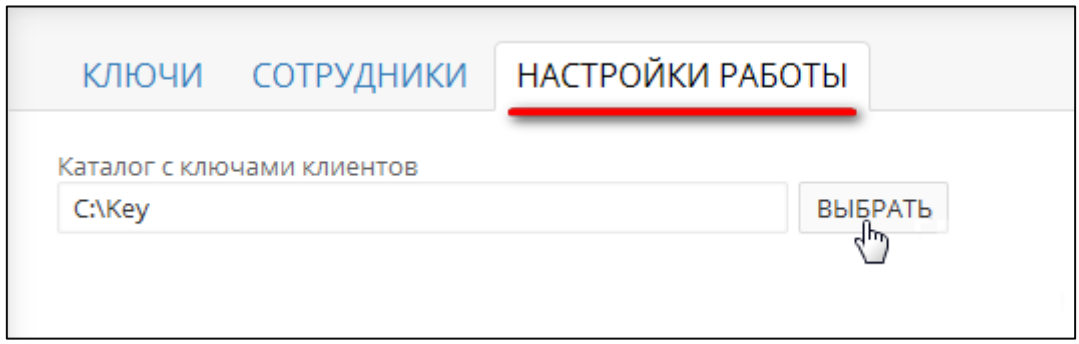

В результаті, Керуючі ЦФК зможуть працювати з додатком, створювати і підписувати платіжні документи підпорядкованих підприємств від імені цих підприємств.

Робота з додатком ЦФК аналогічна роботі зі звичайним Інтернет-банкінгом. Відмінність полягає в можливості працювати з декількома підлеглими підприємствами: формувати документи, переглядати залишки та виписки по рахунках і т.п. Про те як працювати з Центром Фінансового Контролю описано більш детально у [керівництві користувача ЦФК](https://mtb.ua/banking-business).